## **PROCEDURA GESTIONE AULE VIRTUALI**

- **Accedere con il proprio nome utente a password al software Spaggiari**
- **Dal menù principale, selezionare "Aule Virtuali":**

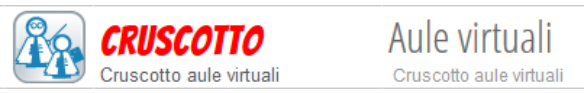

**Cliccare sull'icona "Nuova" per creare una nuova aula virtuale:**

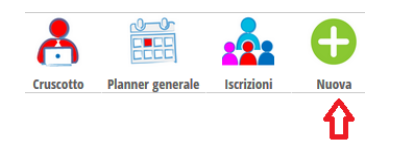

 **Compilare la seguente videata come indicato: "Nome aula", NON flaggare su "Abilita l'iscrizione a quest'aula" (sarà il docente ad assegnare gli allievi alla classe – in caso contrario saranno gli allievi ad iscriversi autonomamente), "Conferma".**

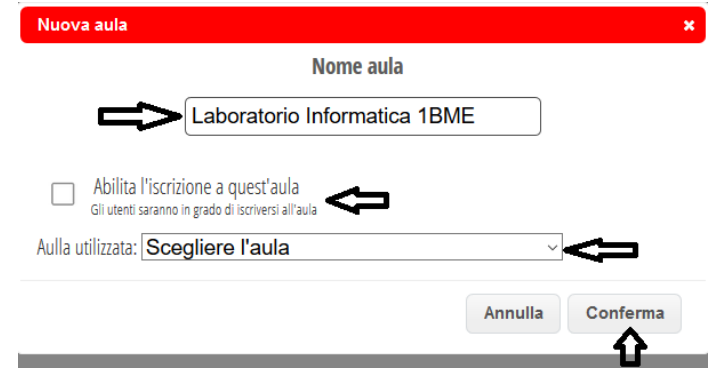

**Segue la seguente schermata:**

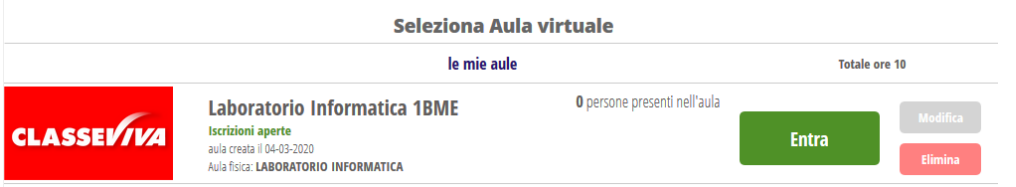

**Fare click su "Entra" e successivamente su "Aggiungi";**

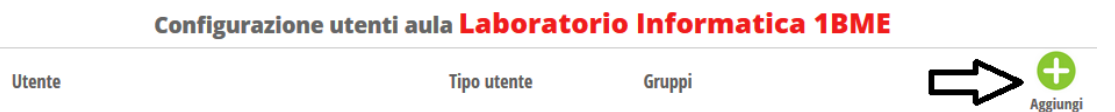

 **nella finestra riportata in basso indicare nel campo "Persone" la classe oppure il cognome della persona da inserire (allievo o docente) e fare clic su "Cerca"** 

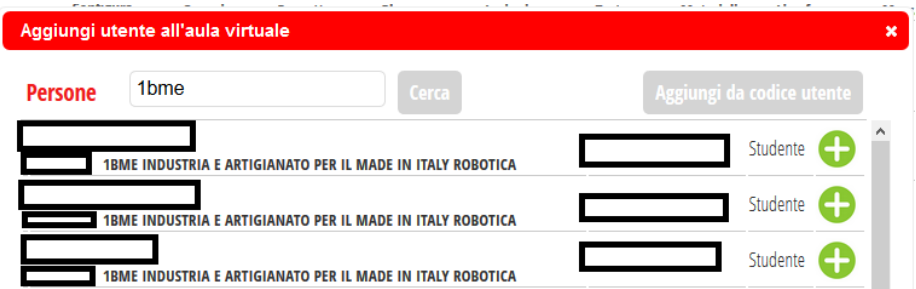

**Segue la schermata successiva:** 

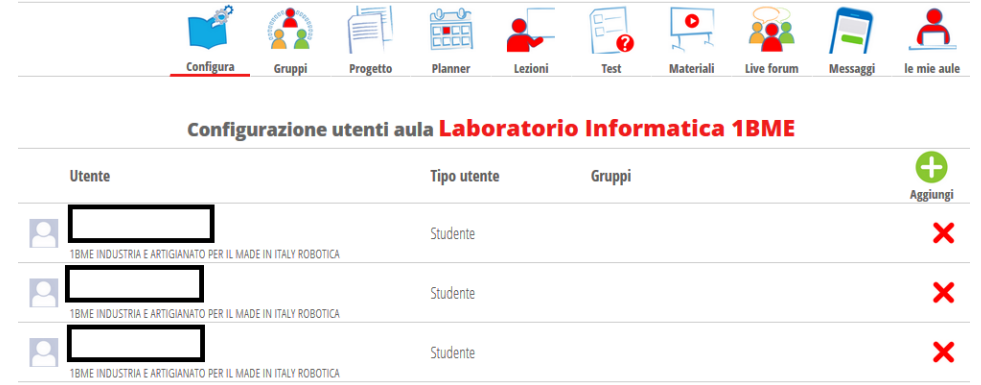

**Creata la classe, è possibile utilizzarne le funzionalità.**

## **FUNZIONALITÀ DISPONIBILI**

Il docente può iniziare a lavorare nell'ambiente web: si riportano di seguito le funzioni e le relative schermate di Aule Virtuali Classeviva®:

**Configura**: permette di configurare le impostazioni di un'aula virtuale

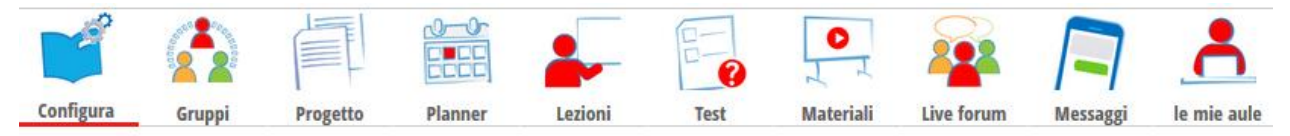

 **Gruppi**: è possibile creare gruppi di utenti all'interno di un'aula virtuale e scambiare messaggi e contenuti. Definire i gruppi selezionando tra gli allievi inseriti nella Classe Virtuale appena creata

- o Cliccare su icona "Gruppi"
- o Cliccare su icona "(+) Nuovo gruppo"
- o Indicare il nome del gruppo e assegnare un colore al gruppo
- o Cliccare su "+" per aggiungere le persone al gruppo

 Si posso assegnare dei ruoli agli elementi del gruppo e creare eventuali altri ruoli. Questa operazione consentirà di attivare il forum tra gli utenti del gruppo.

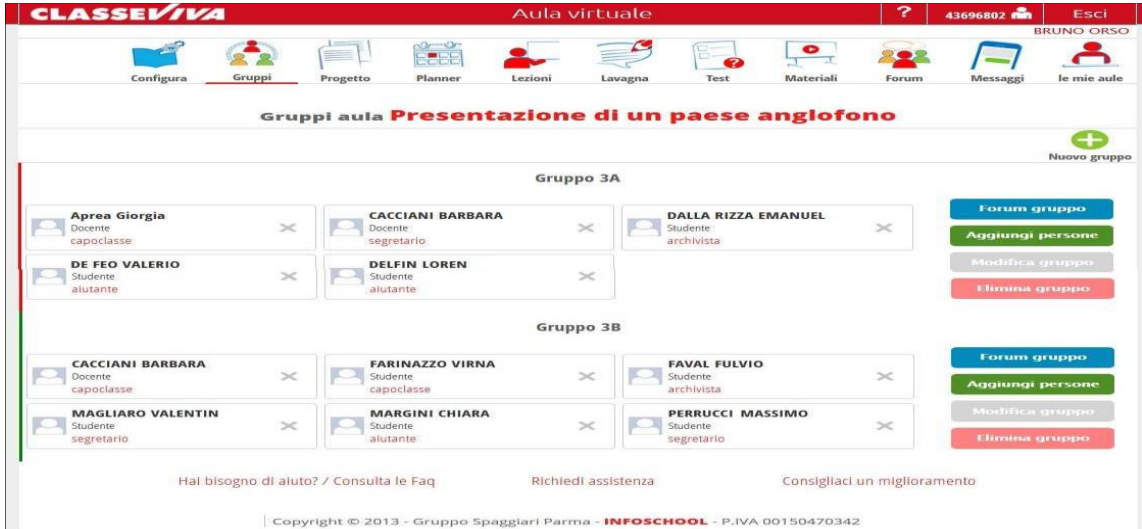

 **Progetto**: editor che consente al docente di creare il documento che descrive in dettaglio il percorso da proporre agli studenti. Ė lo spazio in cui si definisce il caso di studio e la consegna dell'attività didattica. Il progetto può essere suddiviso in sezioni, capitoli o argomenti.

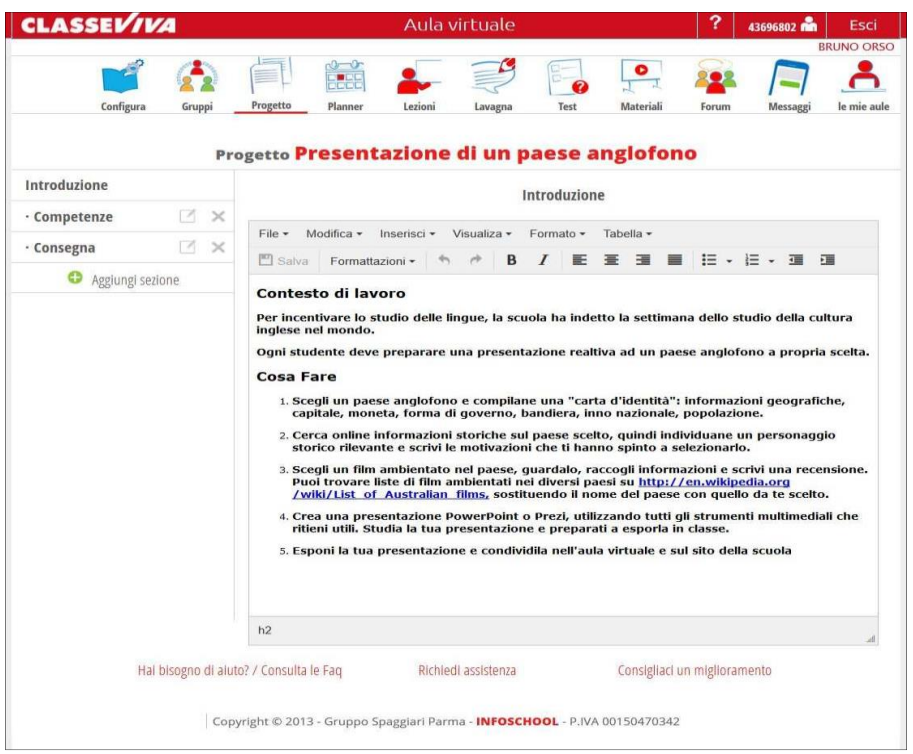

 **Materiali**: come per il registro elettronico è la sezione in cui il docente può caricare il materiale didattico da condividere (es.: glossari, bibliografie, letture, materiali). Anche lo studente può caricare dei materiali che però dovrà essere approvato dal docente. Così come per i materiali, è possibile fornire un link ad un ambiente di videoconferenza esterna (Es.: video YouTube per video o diretta streaming)

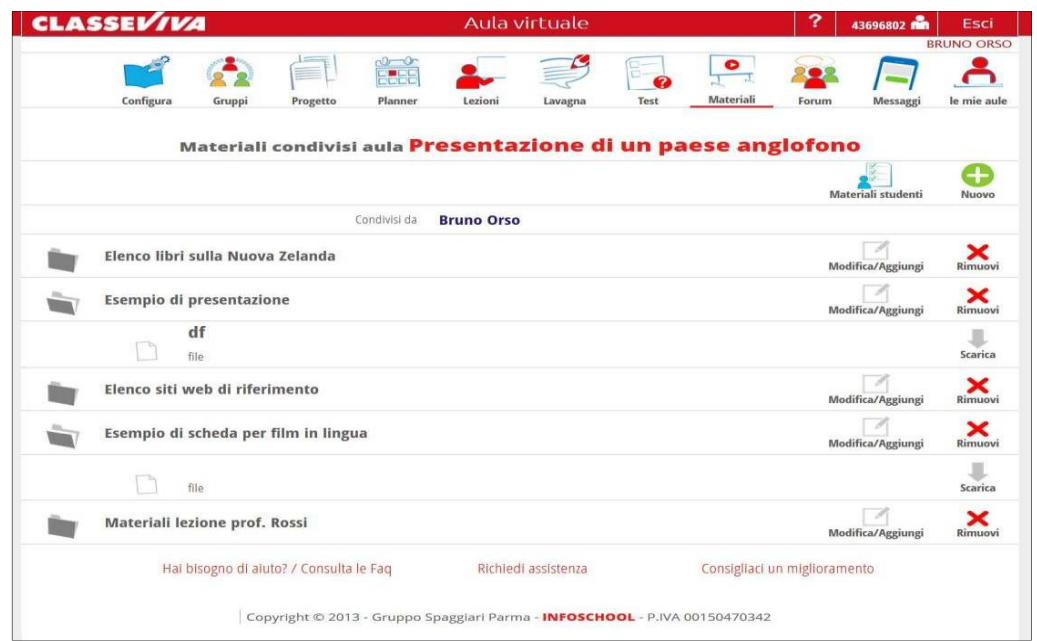

 **Lavagna**: consente di usare una lavagna interattiva permettendo un lavoro sincrono tra i membri dell'aula collegati.

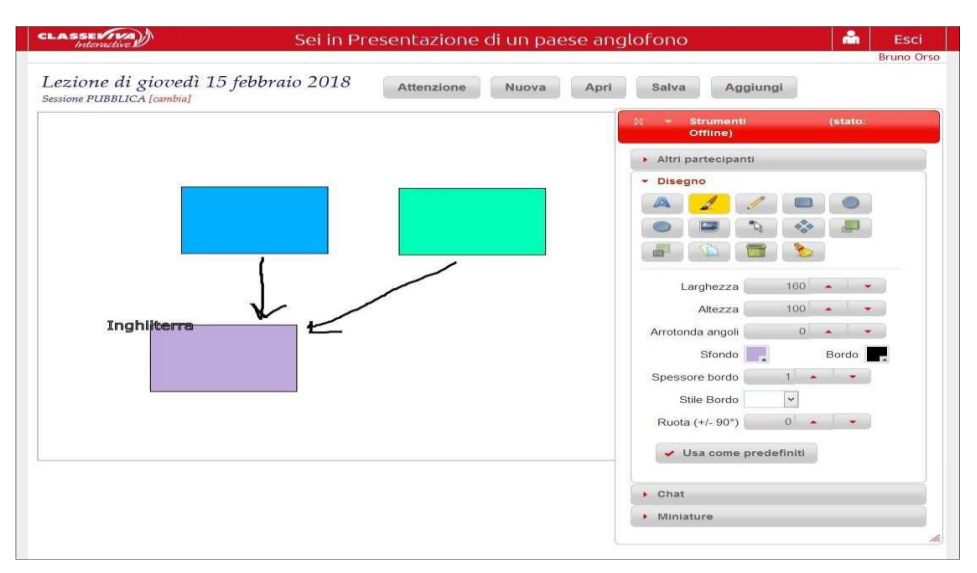

 **Planner**: permette di programmare in un'agenda tutte le attività, sia come eventi giornalieri che eventi ricorrenti o di pianificare le lezioni con date ed orari di inizio e di fine.

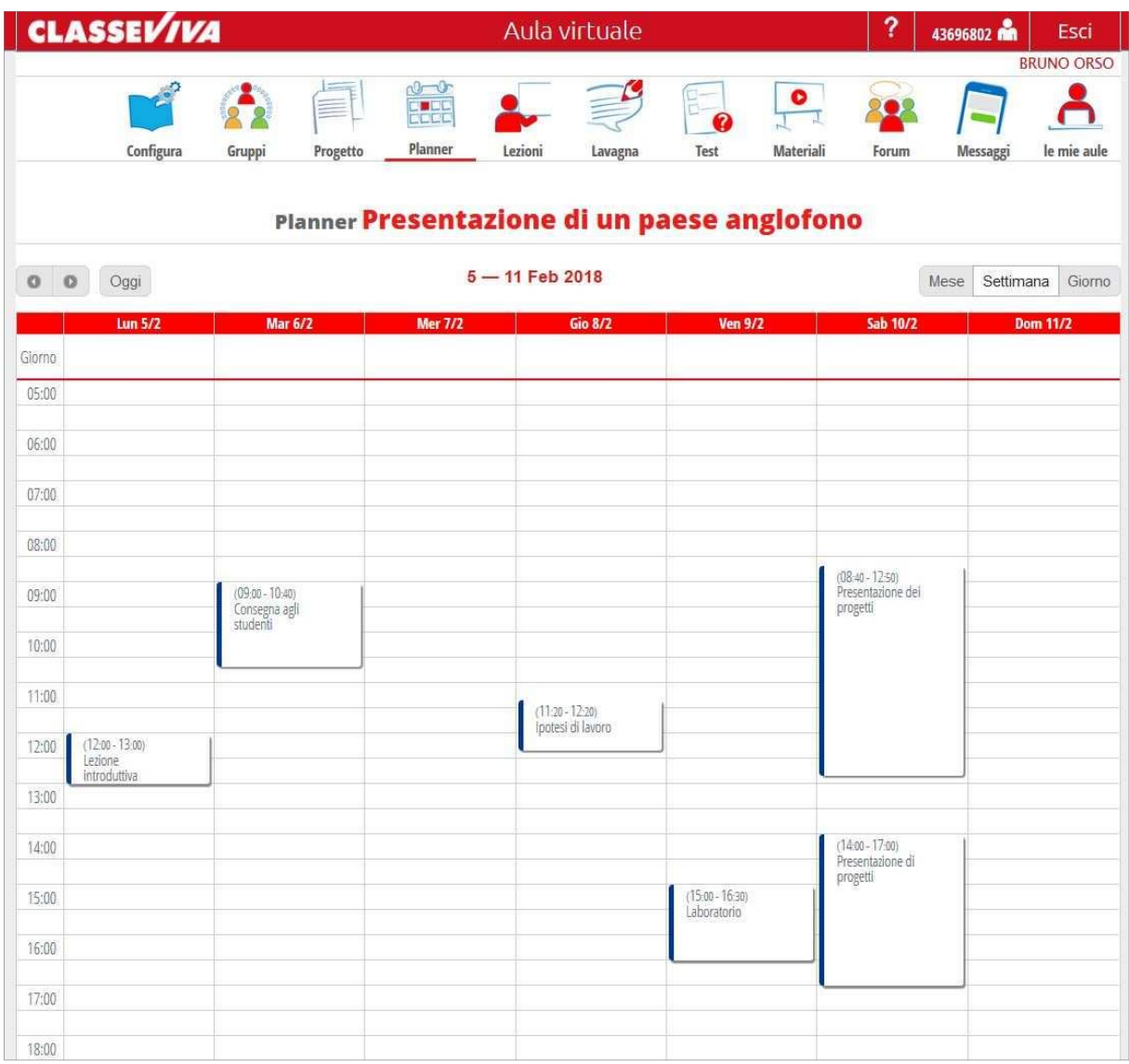

 **Forum**: consente lo scambio di messaggi tra i componenti dell'aula o con i gruppi che formano l'aula.

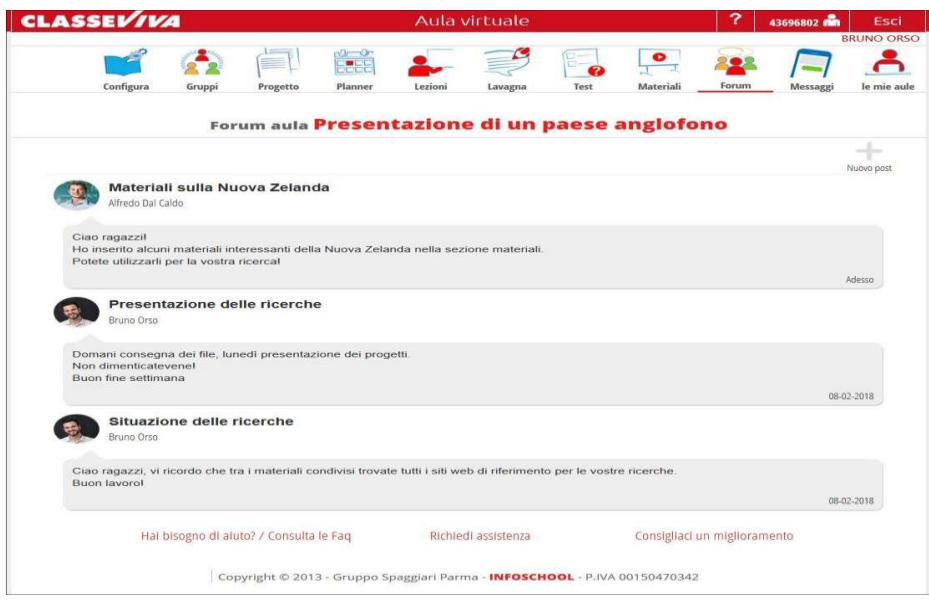

**Messaggi**: permette lo scambio di messaggi *one to one.*

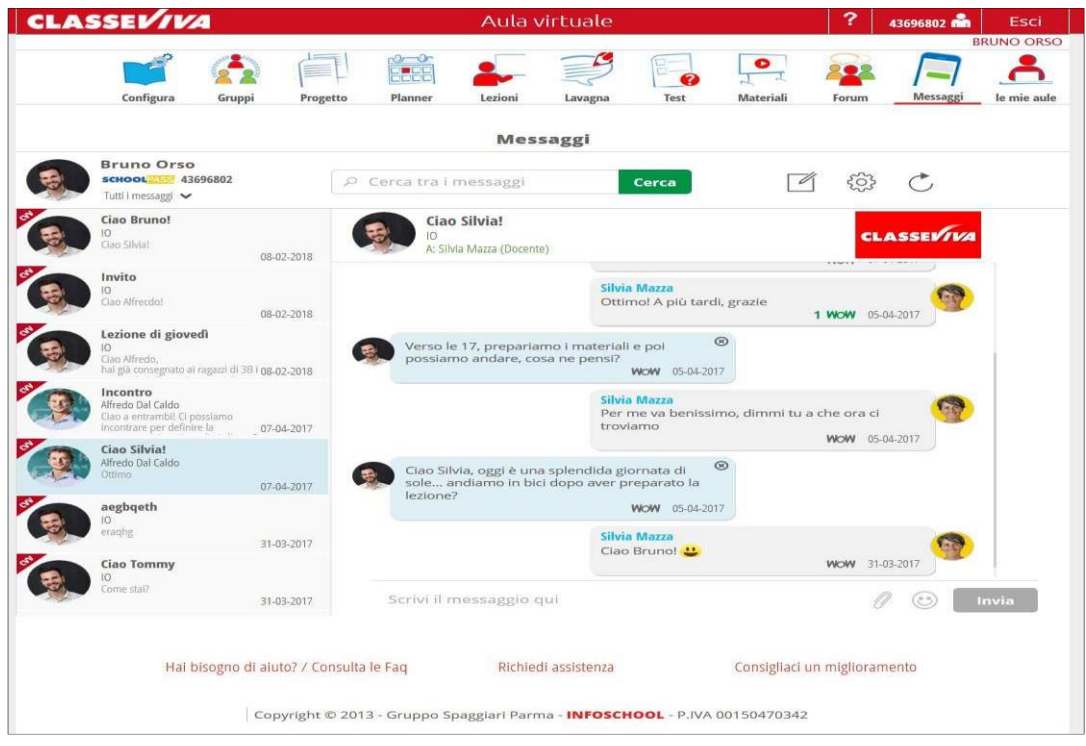

 **Lezioni: offre la possibilità di avere un riepilogo della frequenza alle lezioni di ogni alunno, con collegata l'attività di appello**.

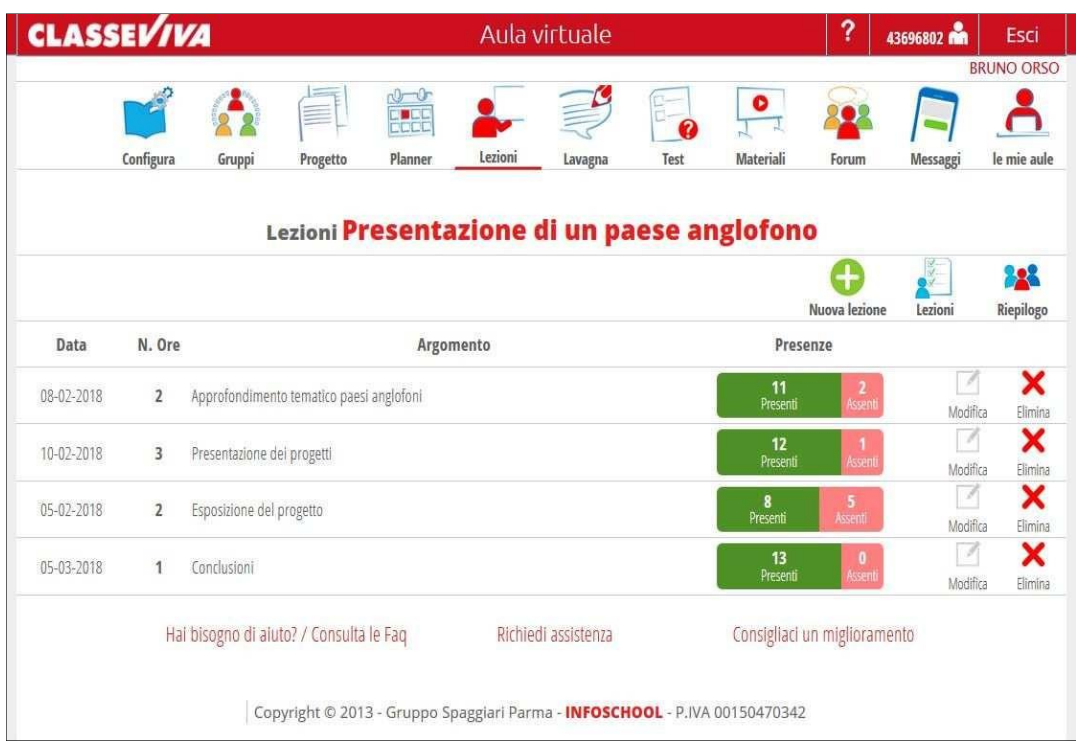

Se necessita conteggia anche le ore PCTO apponendo il flag presente sul campo "Conteggia le lezioni su Scuola&Territorio"

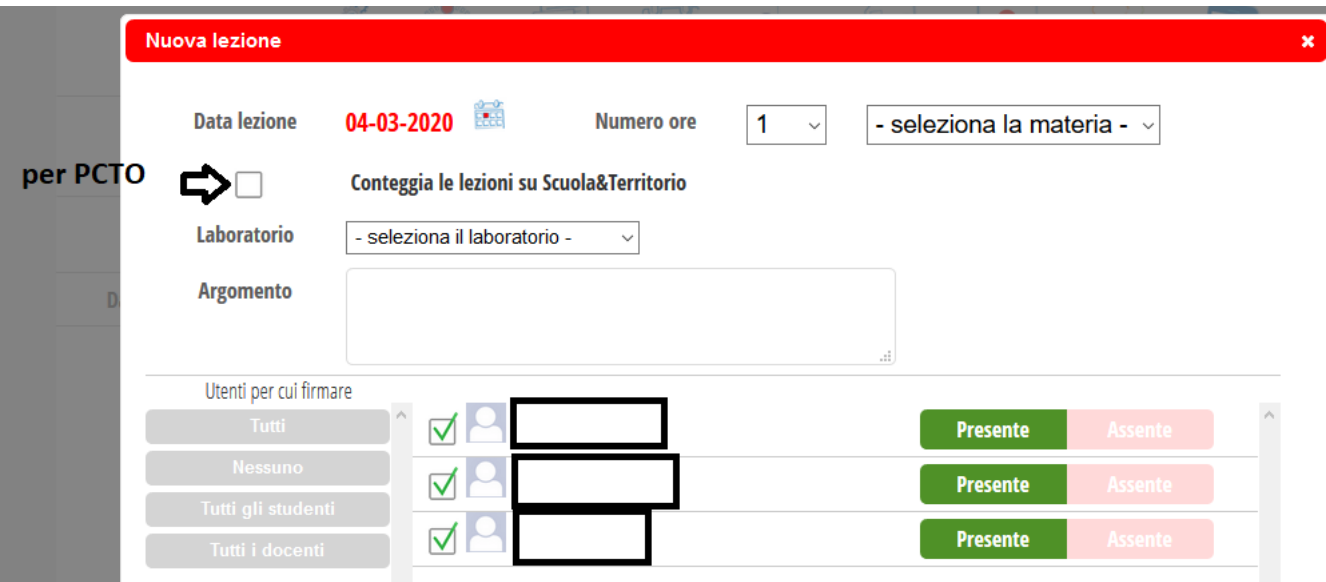

 **Test**: consente di creare test a domande chiuse o aperte e assegnarli ai gruppi di lavoro. Indicando la risposta corretta ed il punteggio il sistema effettuerà la correzione automatica. Dà la possibilità al docente di creare nuovi esercizi oppure utilizzare test esistenti pubblicati da docenti della stessa scuola e assegnarli agli studenti.

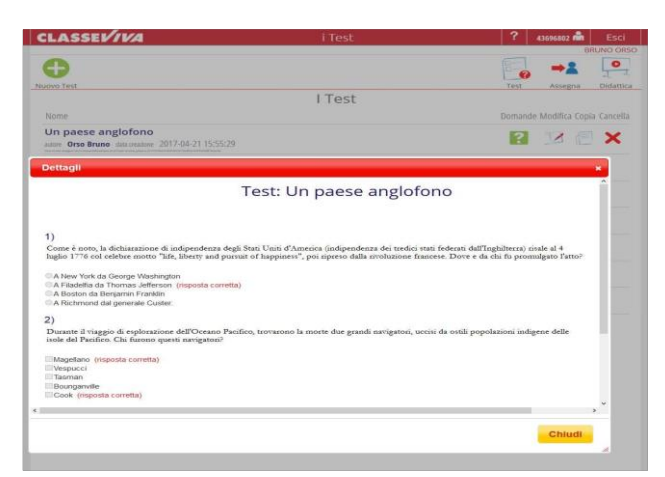

- o Cliccare sull'icona "(+) Nuovo Test" per creare un "Nuovo Quiz", definendo:
	- "Area" (l'area di riferimento)
	- "Nome" (il nome del test e se condividerlo con gli altri)
	- cliccare su "Conferma"

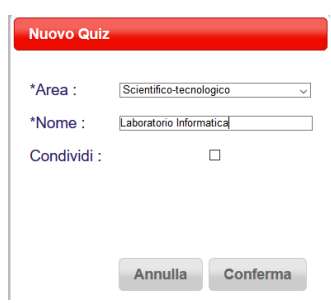

- o Creare "Nuova Domanda", inserendo le domande con le risposte
- o Cliccare su "assegna" per assegnare il test alle aule virtuali

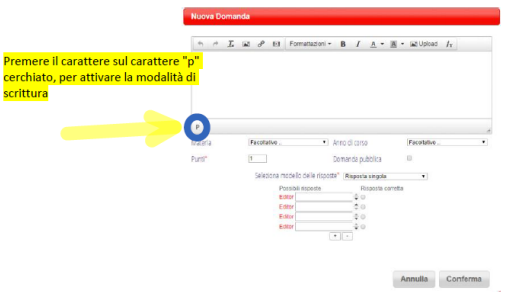

Per approfondimenti e altre indicazioni, accedere ai webinar presenti nel Registro Elettronico:

- Aule Virtuali: come gestirle e come sfruttarne tutte le funzionalità
- Aule Virtuali: Lezioni in diretta streaming.